## 睿聘招考一体化系统考生在线面试操作手册

1.在面试前各位考生请登录睿聘招考一体化报名系统查看 面试通知,点击"查询报名进度"进入通知与反馈界面,点击"面 试"环节即可查看面试通知,通知内容包括面试日期、面试预计 开始时间、邀请码以及登录面试间的方法

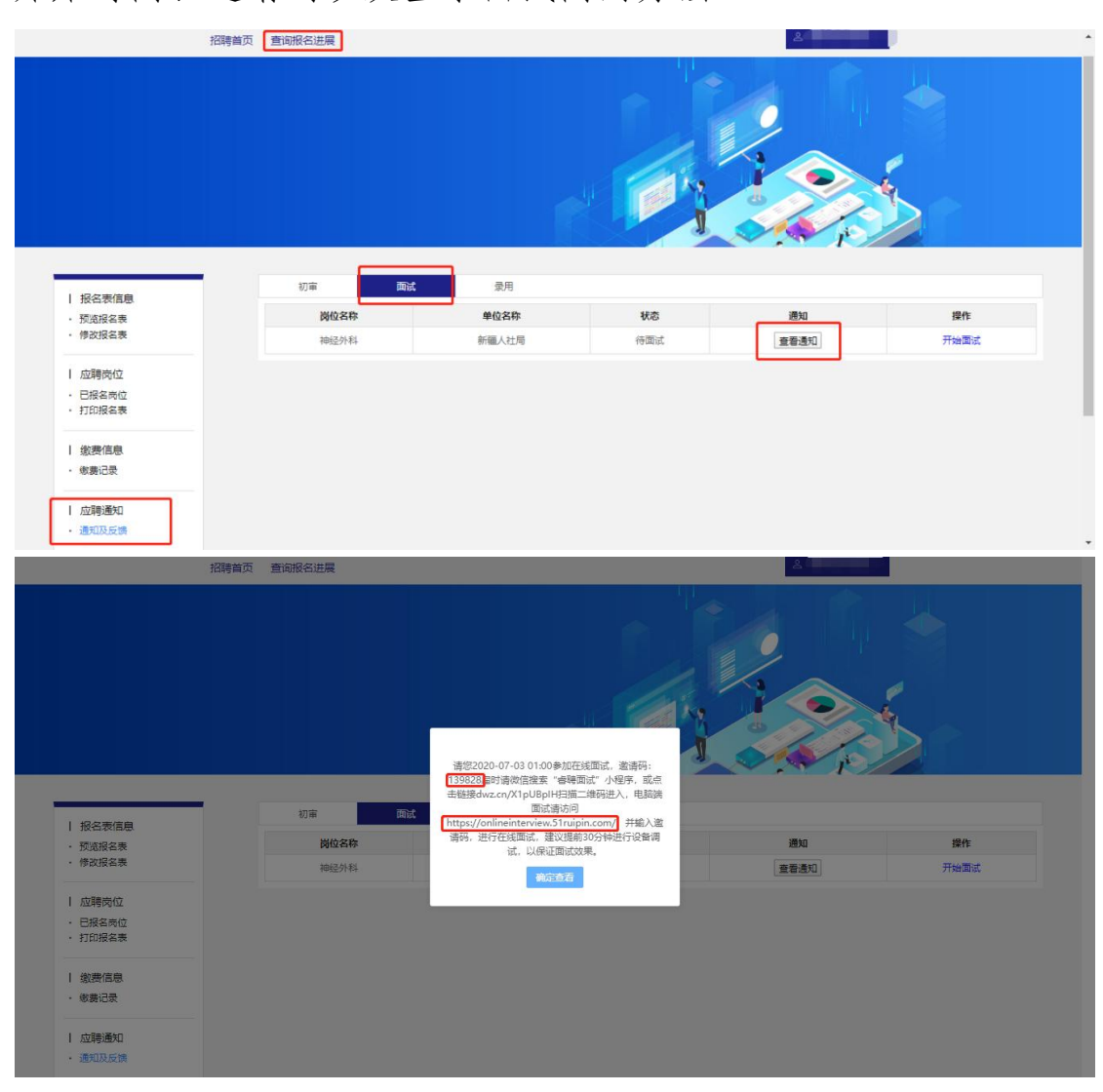

2.考生在收到面试通知后需在通知中指定的日期和时间登 录面试间(建议提前 60 分钟登录面试间,避免因迟到而造成的 不 能 参 加 面 试 考 试 )。 PC 段 面 试 间 登 录 地 址 为 :

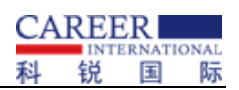

https://onlineinterview.51ruipin.com/#/login 或直接点击 "开始面试"进入面试间登录界面,面试时需使用谷歌浏览器进 行面试,将地址粘贴到地址栏中登录 PC 端面试间。

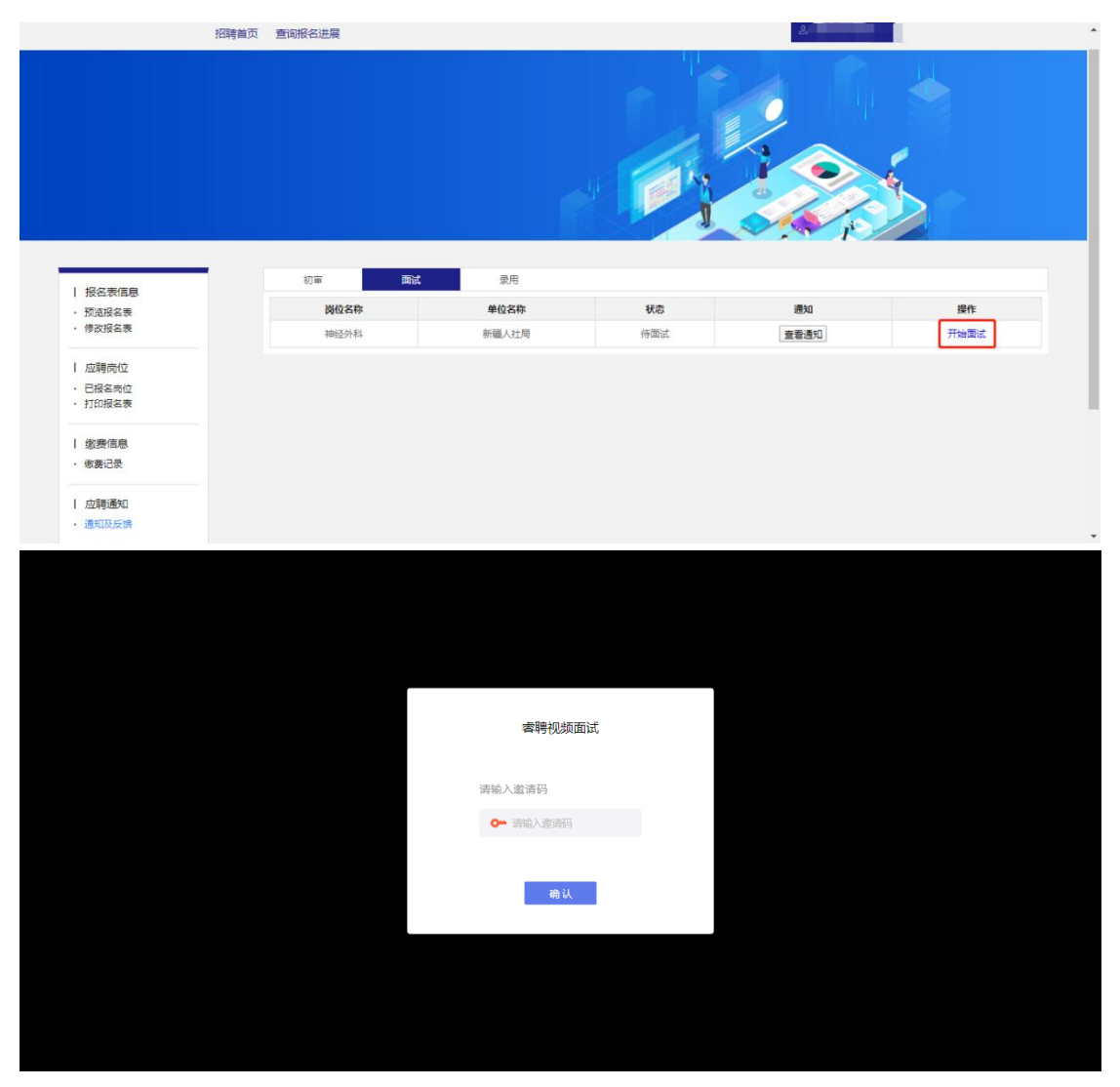

3.进入面试间之前按照以下操作开启麦克风、摄像头、声音 权限:

(1)点击地址栏左侧锁头图标,点击弹出对话框中的"网 站设置"进入设置界面

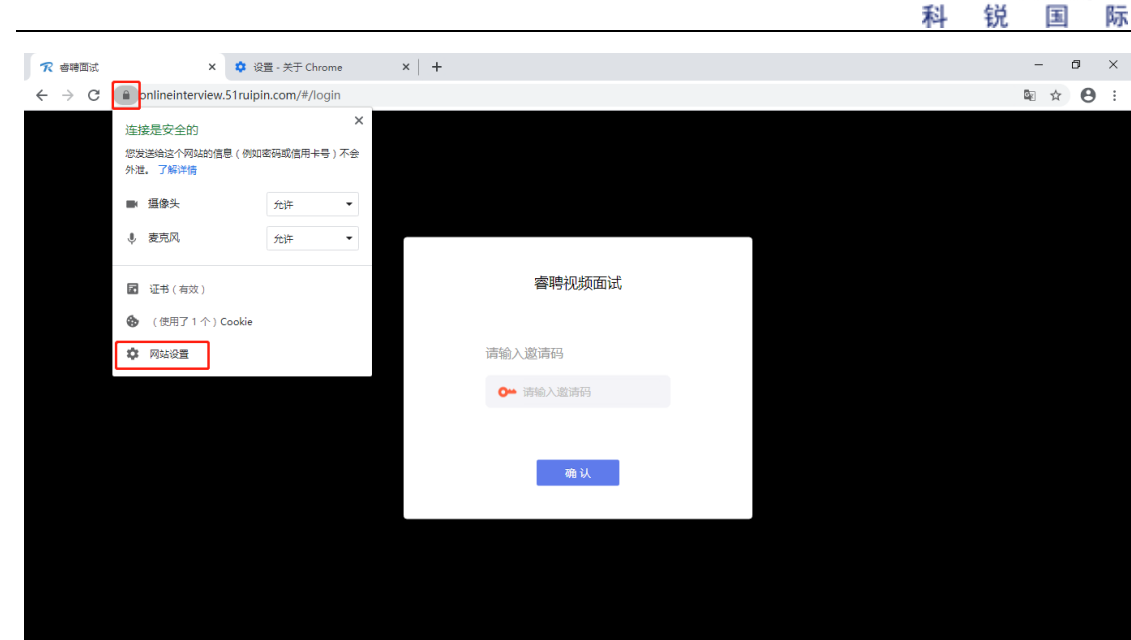

**CAREER** 

(2)进入网站设置界面后,将"摄像头","麦克风","声 音"三个项目的权限设置为"允许"(和图片中设置相同即为设 置完成),设置完成后关闭"网站设置"界面。

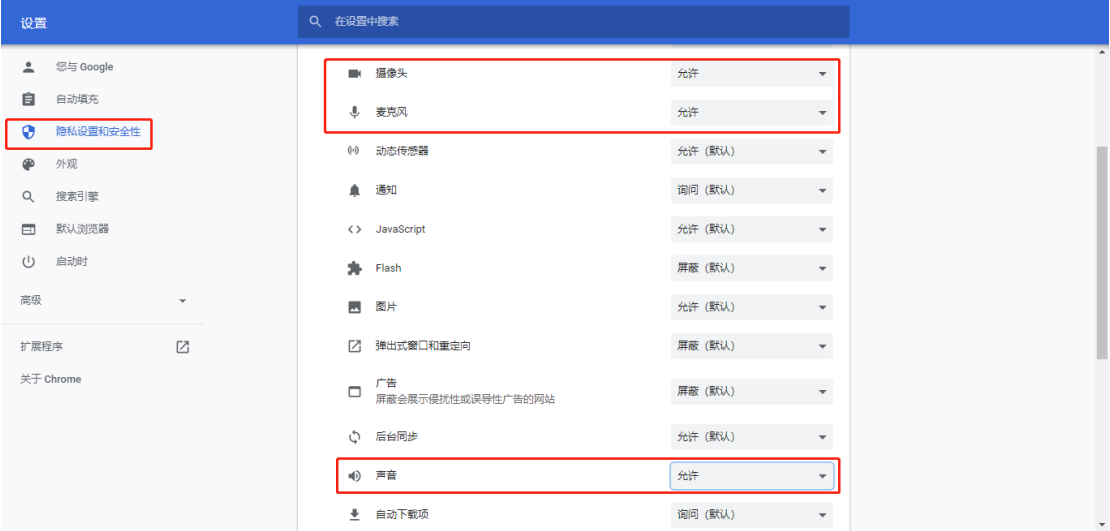

(3)回到在线面试间登录界面后,如出现图中红框所示提 示,点击"重新加载"刷新界面即可

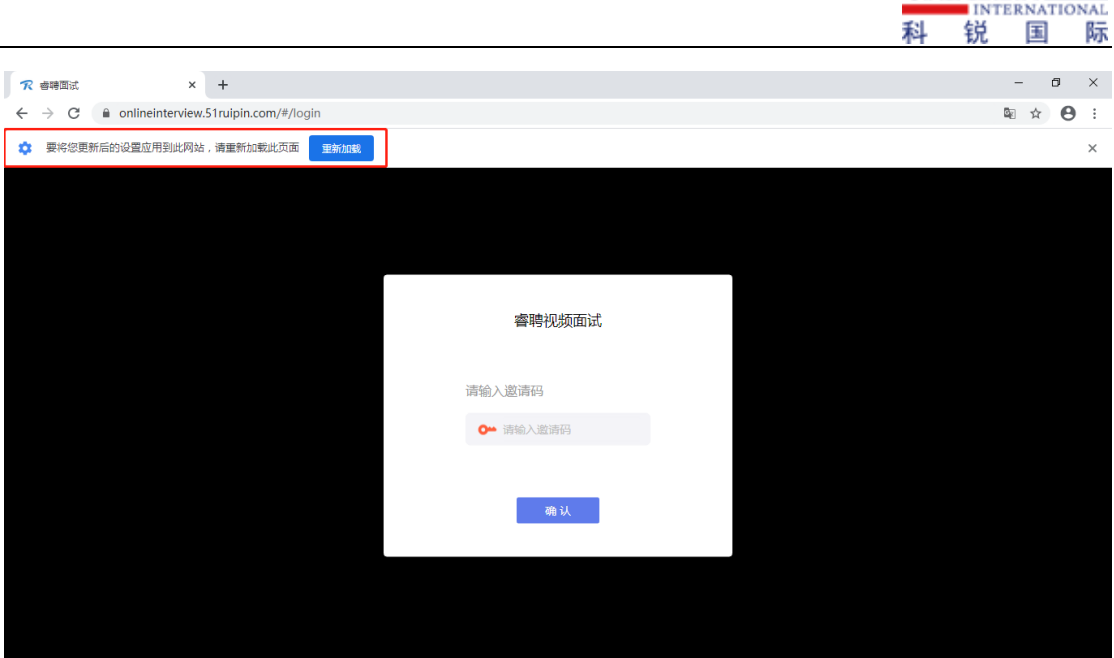

**CAREER** 

4.刷新界面后后再次进入面试间登录界面,将面试通知中的 "邀请码"(6 位阿拉伯数字)输入页面的方框中,点击"确认" 即可登录面试间

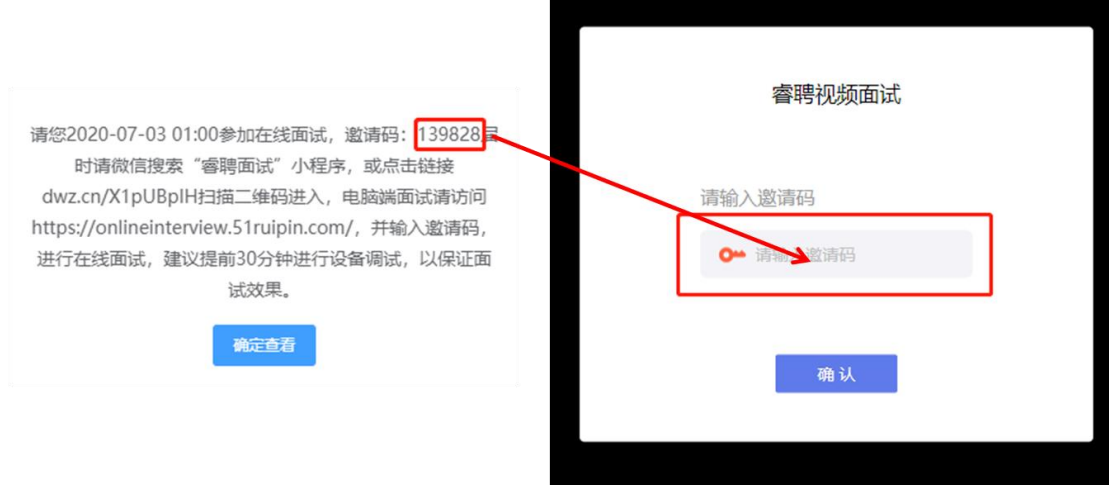

## 进入面试间后按照页面提示测试麦克风和摄像头

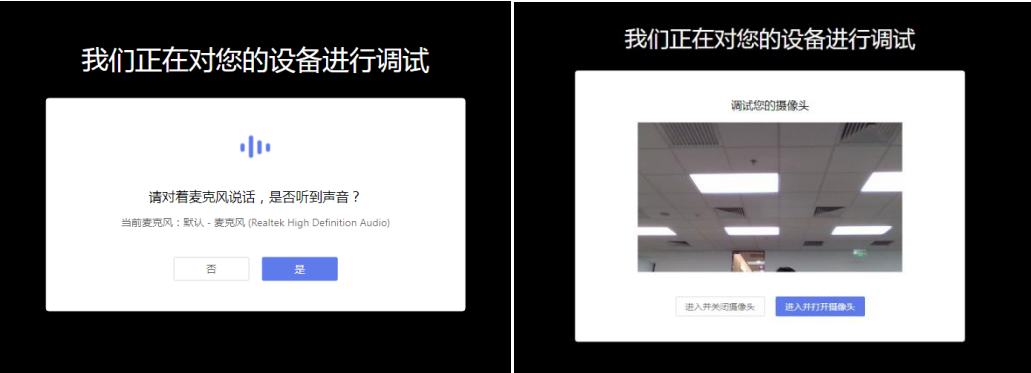

5.进入面试间后显示如图界面即为成功登录调试等候间,等 待面试助理呼叫上线进行相关调试即可

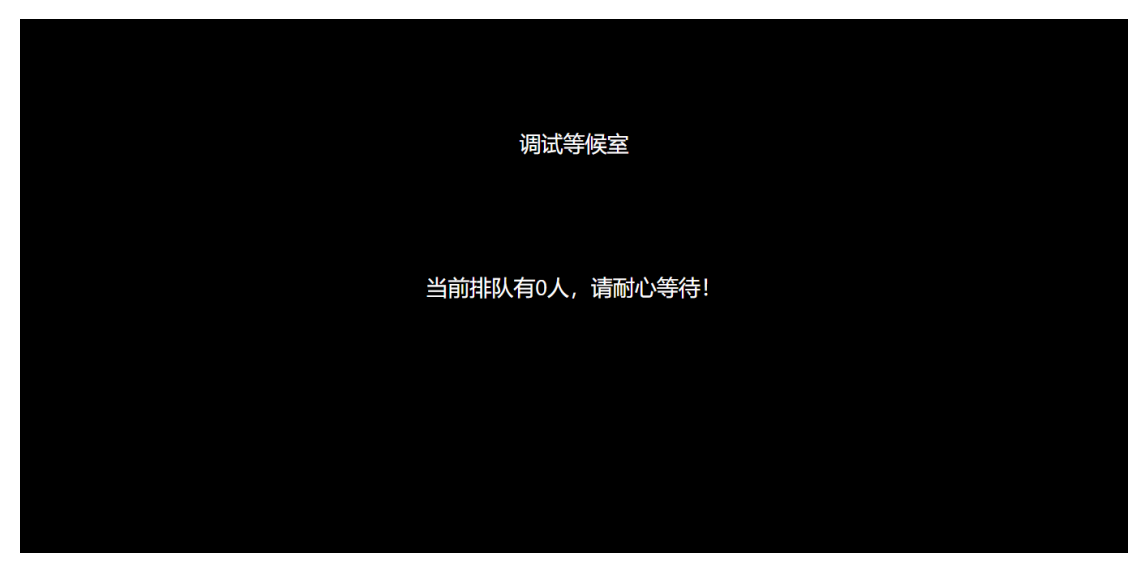

6. 当面试助理呼叫上线时会显示如图画面,点击"接受"即 可进入和面试助理连线的界面

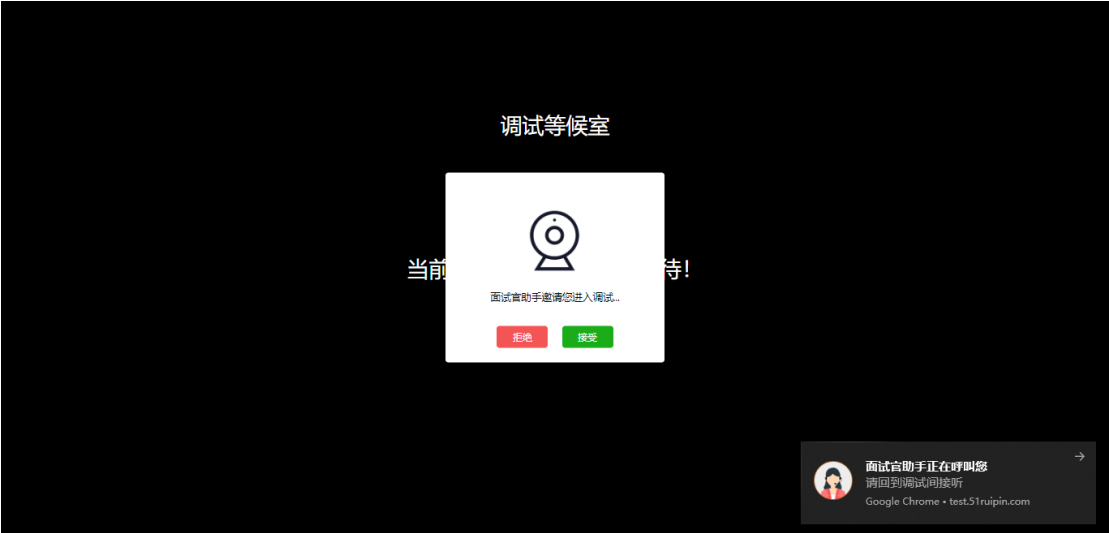

7.进入面试间后按照面试助理的要求进行相关操作(如进入 后自己的镜头未显示自己的图像可点击下方"摄像头"重启摄像 头)

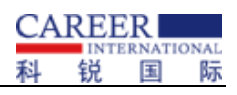

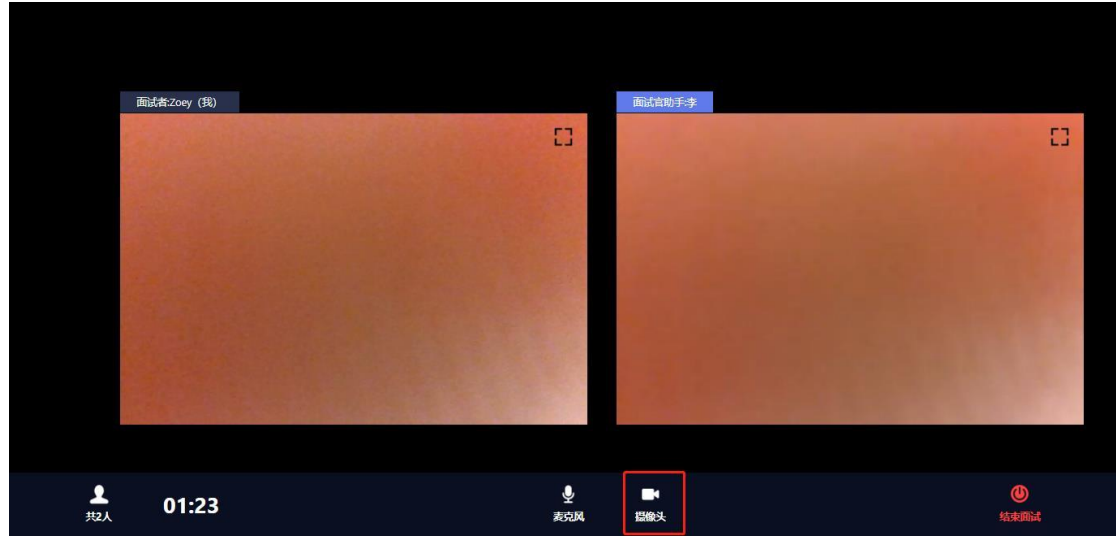

8.调试完毕后面试助理会结束当前对话,考生界面会显示 "您已调试完毕,请再次输入邀请码进入面试等待室等待正式面 试。"点击确认回到初始登录界面,再次输入邀请码登录面试间

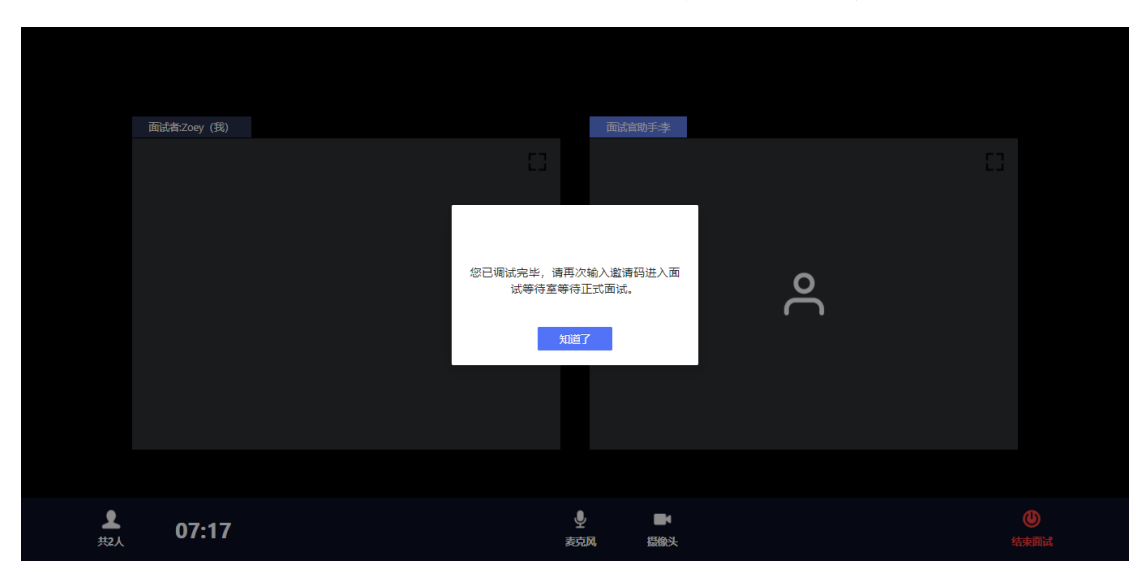

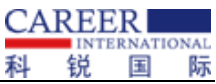

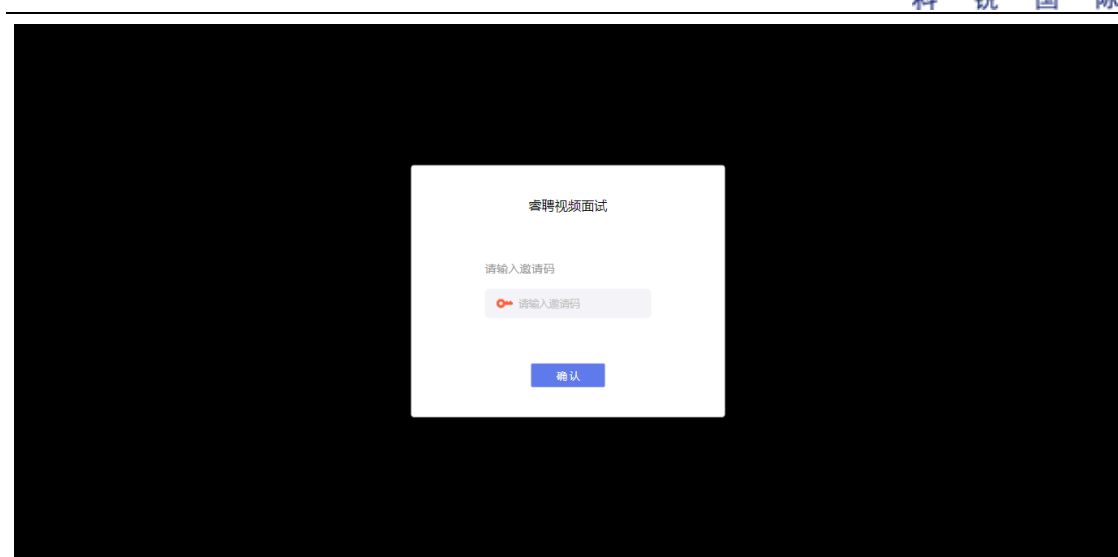

9.进入面试间后显示如图界面即为成功登录面试等候间,等

待面试考官呼叫进入面试间即可

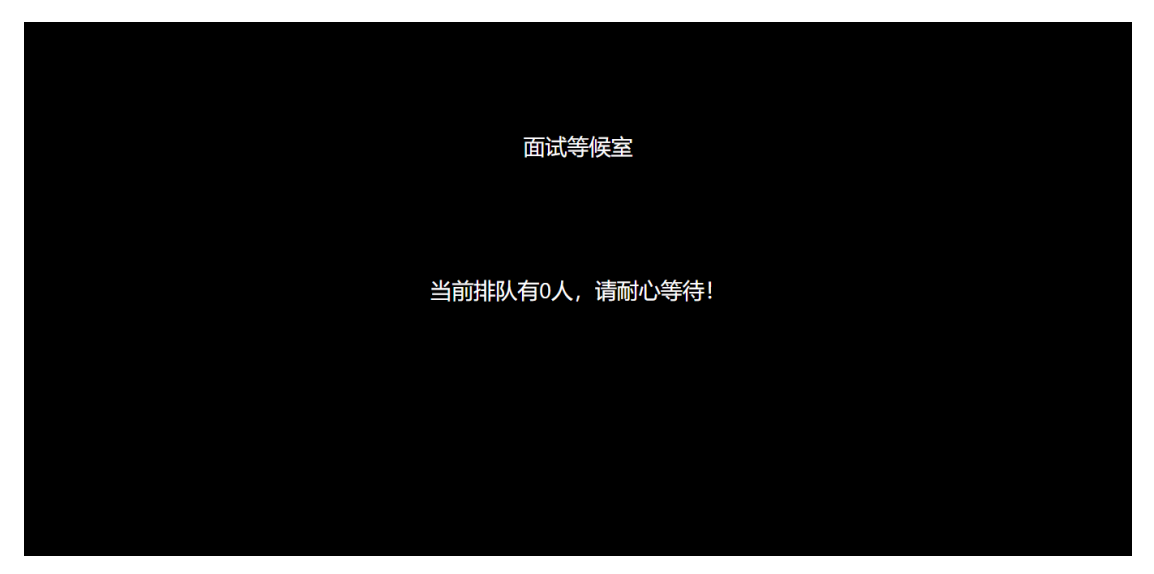

10. 当面试官呼叫上线时会显示如图画面,点击"接受"即 可进入和面试官连线的界面

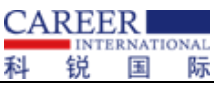

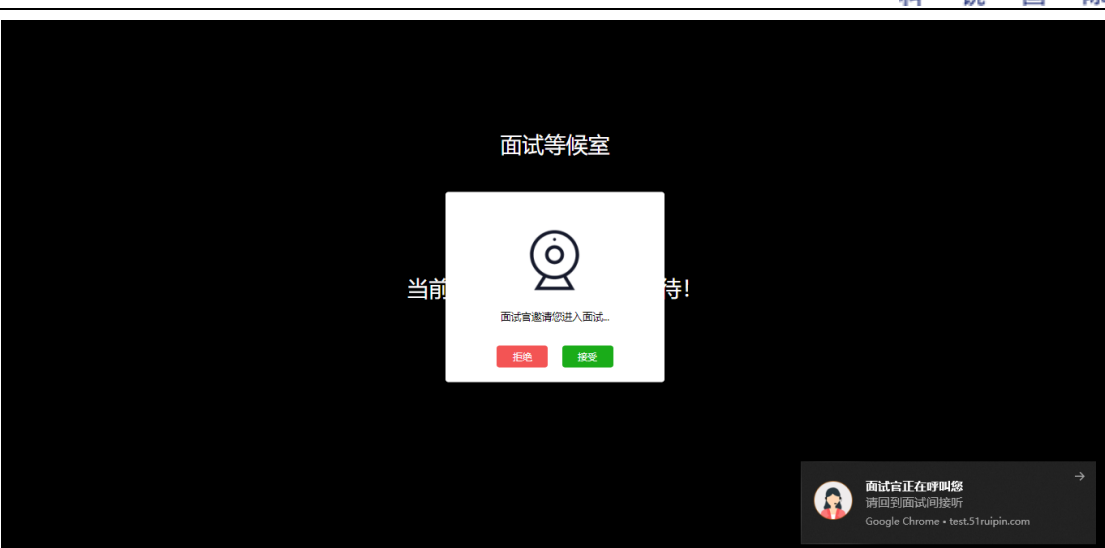

11.进入面试间后开始面试(如进入后自己的镜头未显示自 己的图像可点击下方"摄像头"重启摄像头)

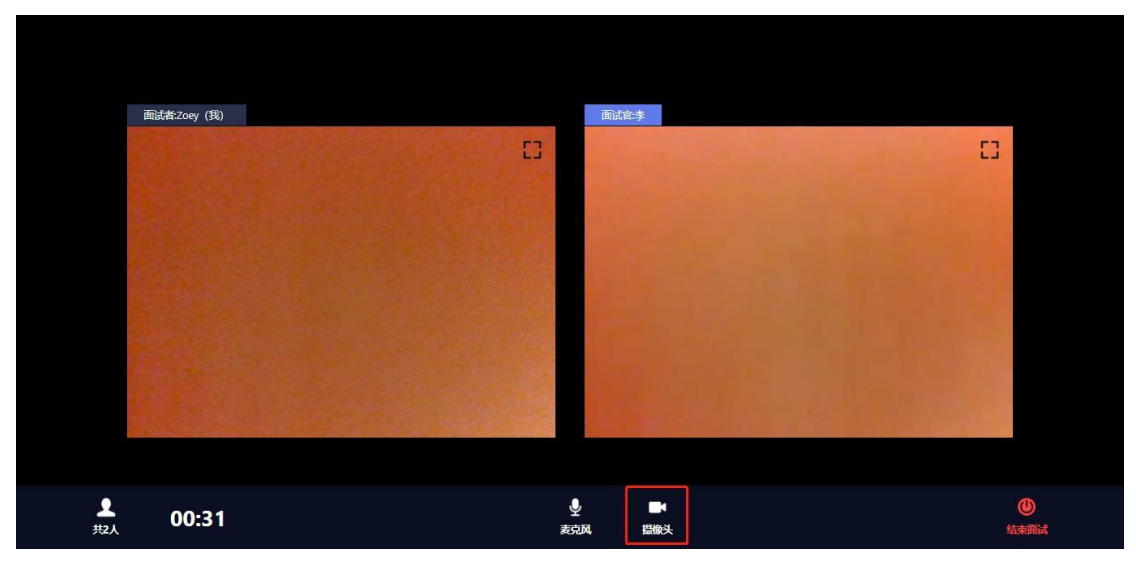

12.考生在面试结束前会收到面试间工作人员的提示,会再 次告知考生的休息室邀请码

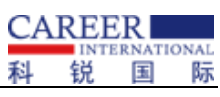

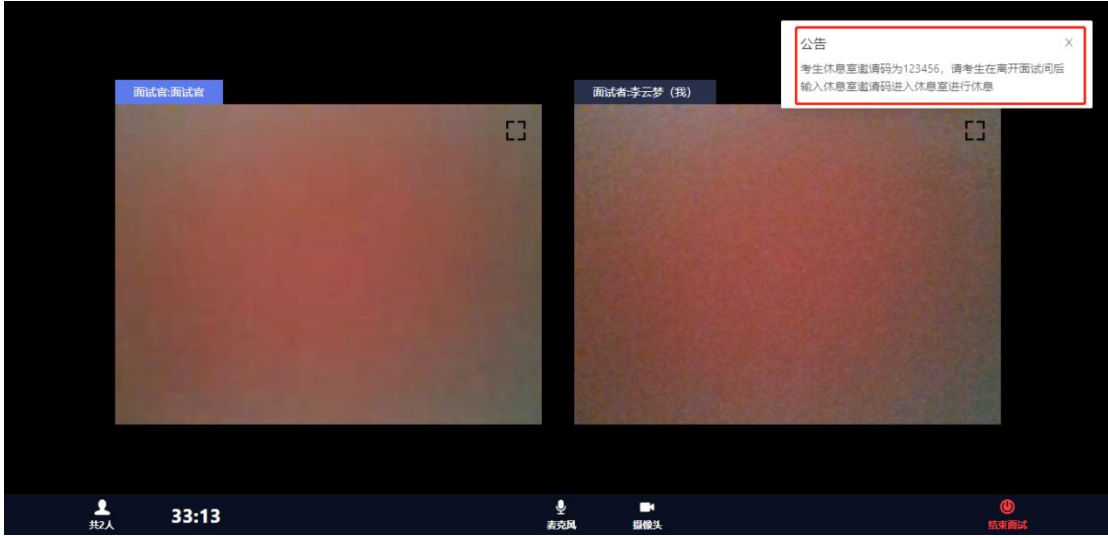

13.当面试结束后,面试官会结束当前对话,考生界面会显 示"您的面试已结束!",点击知道了即可退出面试间

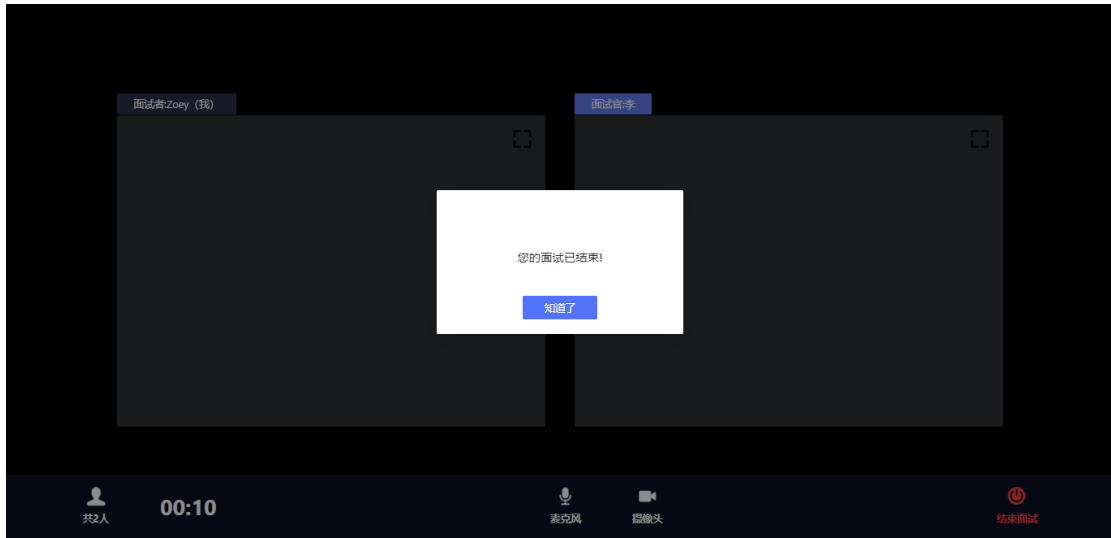

14.退出面试间后会回到初始登录界面,在红框位置输入休 息室邀请码进入线上休息室进行休息。休息室全程录制,请考生 自觉遵守休息室纪律。在休息室考生需保证摄像头权限和麦克风 权限均处于开启状态,并保持双手放在桌面上,如考生在休息室 出现接打电话、与他人交流、人像离屏等违纪行为,主考单位将 根据考生的违纪行为对考生作出相应的处理,所造成的的一切后 果由考生自行承担。

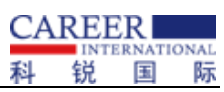

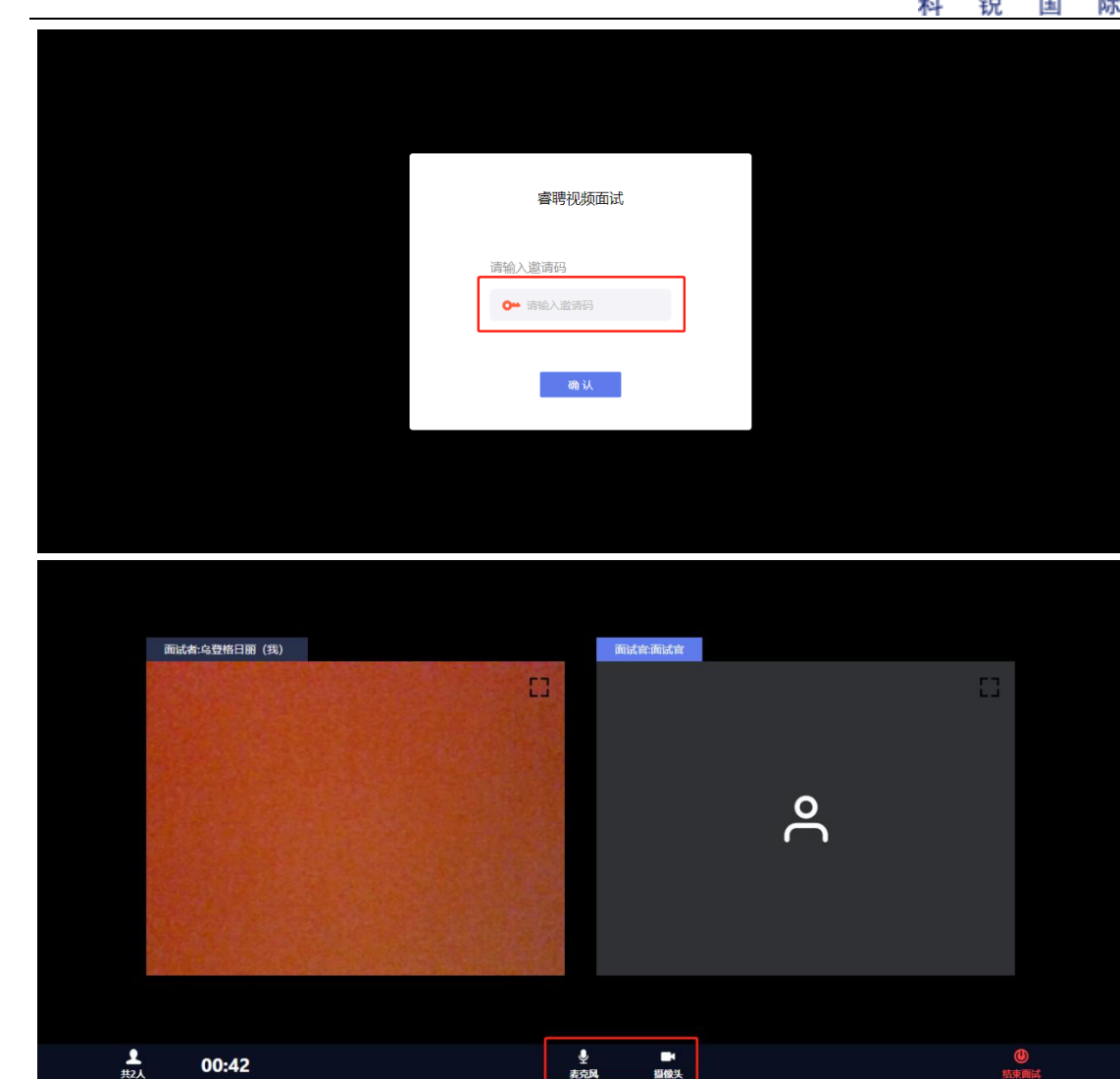